# P3 お知らせ

## 更新通知設定マニュアル

株式会社 ペイロール

2019 年 12 月 26 日 作成

### 目次

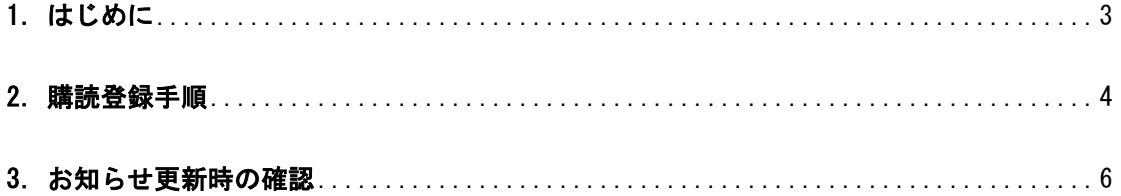

#### <span id="page-2-0"></span>1.はじめに

P3 お知らせサイトの更新情報を、RSS フィードの購読登録を行うことで受け取ることができ ます。

本マニュアルでは、「Internet Explorer」を利用した購読登録、更新の確認方法を説明いた します。

※RSS フィードは Web ブラウザなどのクライアントがサーバに対して定期的に情報を取る仕 組みであるため、Web ブラウザや利用するアプリケーションの設定や社内環境により更新の検 知ができない、もしくは遅れる可能性があります。ご了承ください。

#### <span id="page-3-0"></span>2.購読登録手順

(1)「P3 お知らせ」ページの下部にある、【RSS2.0 フィード】のアイコンをクリックする

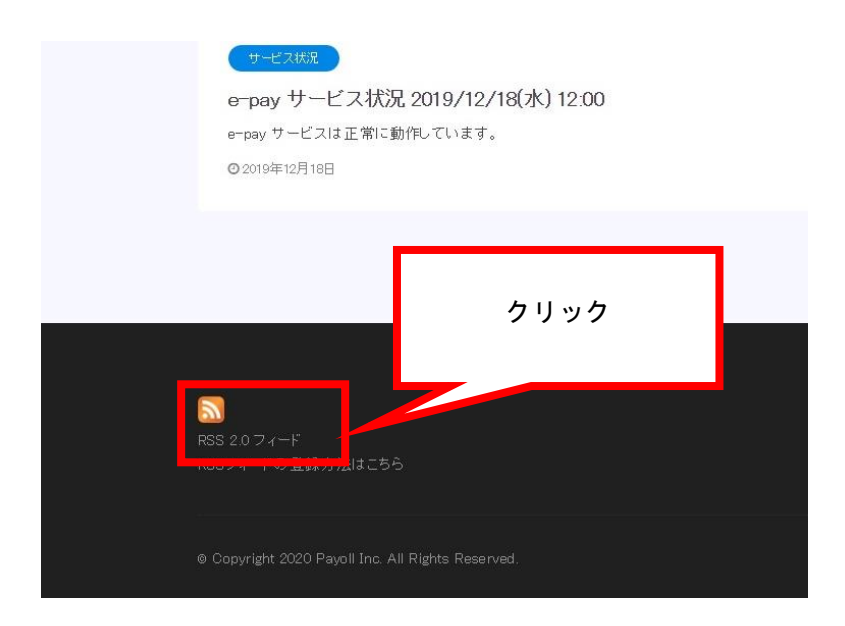

(2)RSS フィードの情報画面が表示される

#### ページ上部の【このフィードを受信登録する】のリンクをクリックする

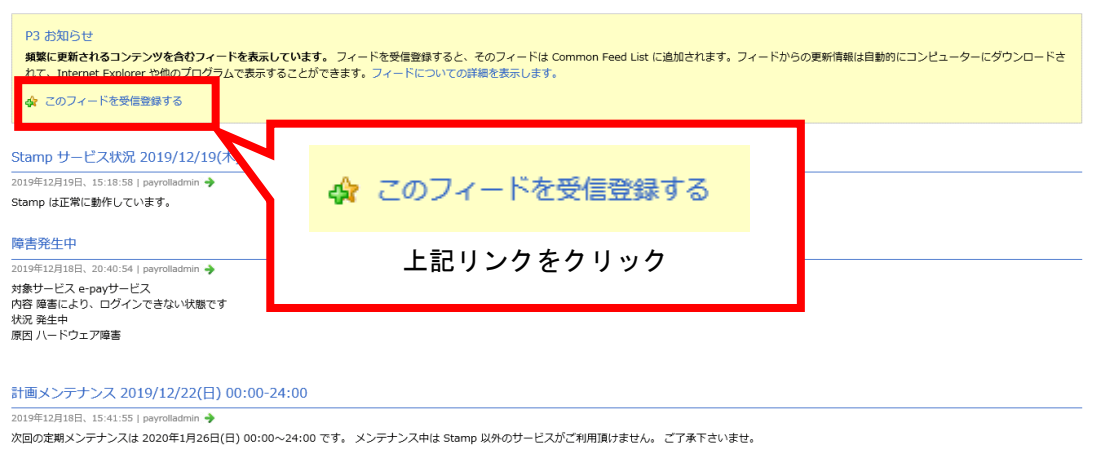

e-pay サービス状況 2019/12/18(水) 12:00 2019年12月18日、15:39:15 | payr

e-pay サービスは正常に動作しています。

(3)受信登録画面が表示される

【お気に入りバーに追加する】にチェックを入れ【受信登録】のボタンをクリックする

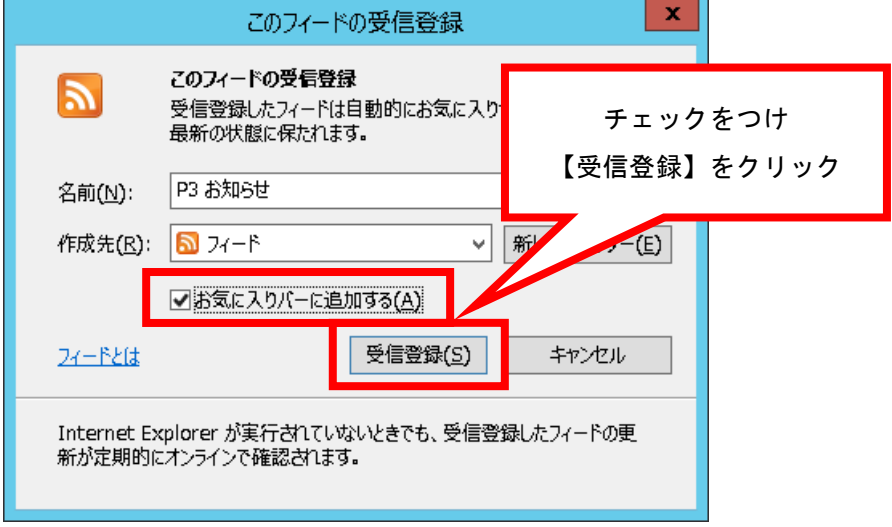

(4) お気に入りバーに【P3 お知らせ】が表示される

【▼】をクリックすると、更新履歴を確認できる

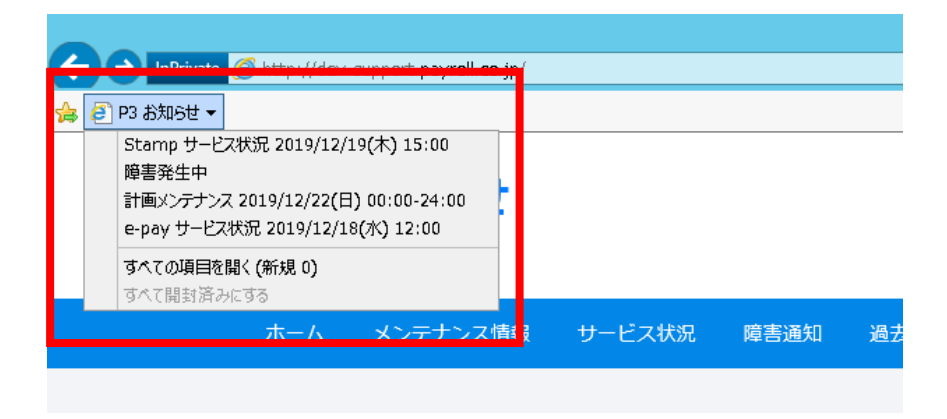

#### <span id="page-5-0"></span>3.お知らせ更新時の確認

(1)RSS フィードが「P3 お知らせ」サイトに更新があったことを検知すると、

以下のようにお気に入りバーのボタンが太字に強調される

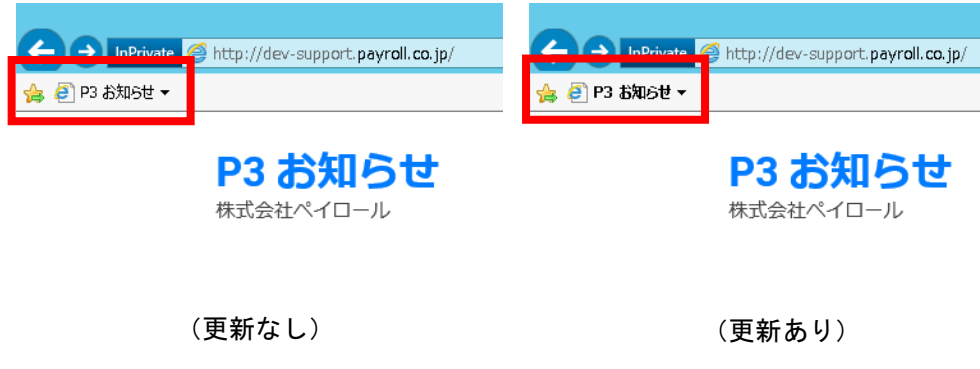

(2)【▼】ボタンをクリックして展開し、

更新された記事(太字強調されているもの)をクリックする

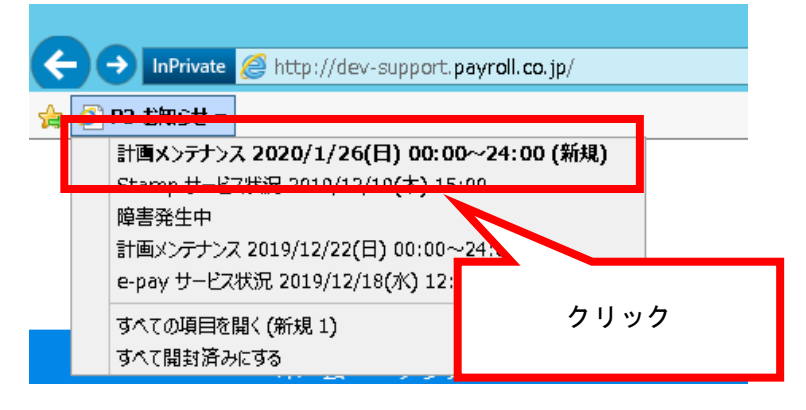

(3)更新された記事にアクセスできる

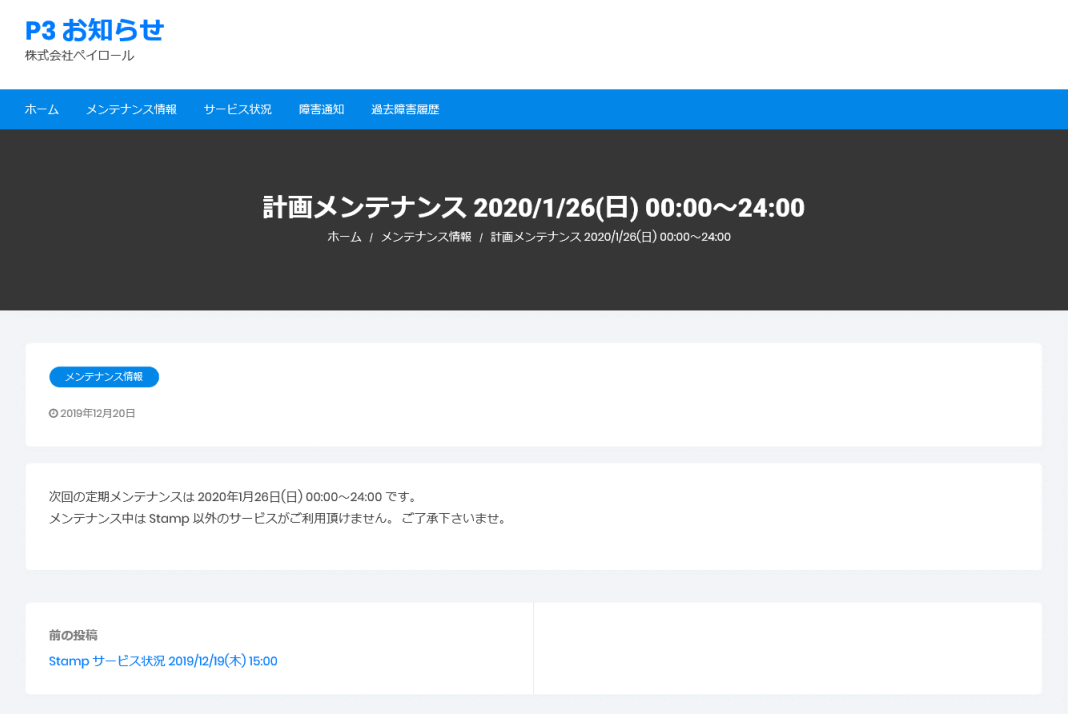